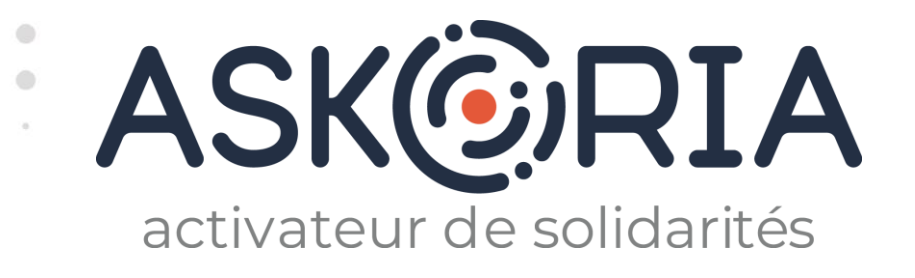

## ASKORIA DATALUMNI

La plateforme du réseau des diplômés d'ASKORIA

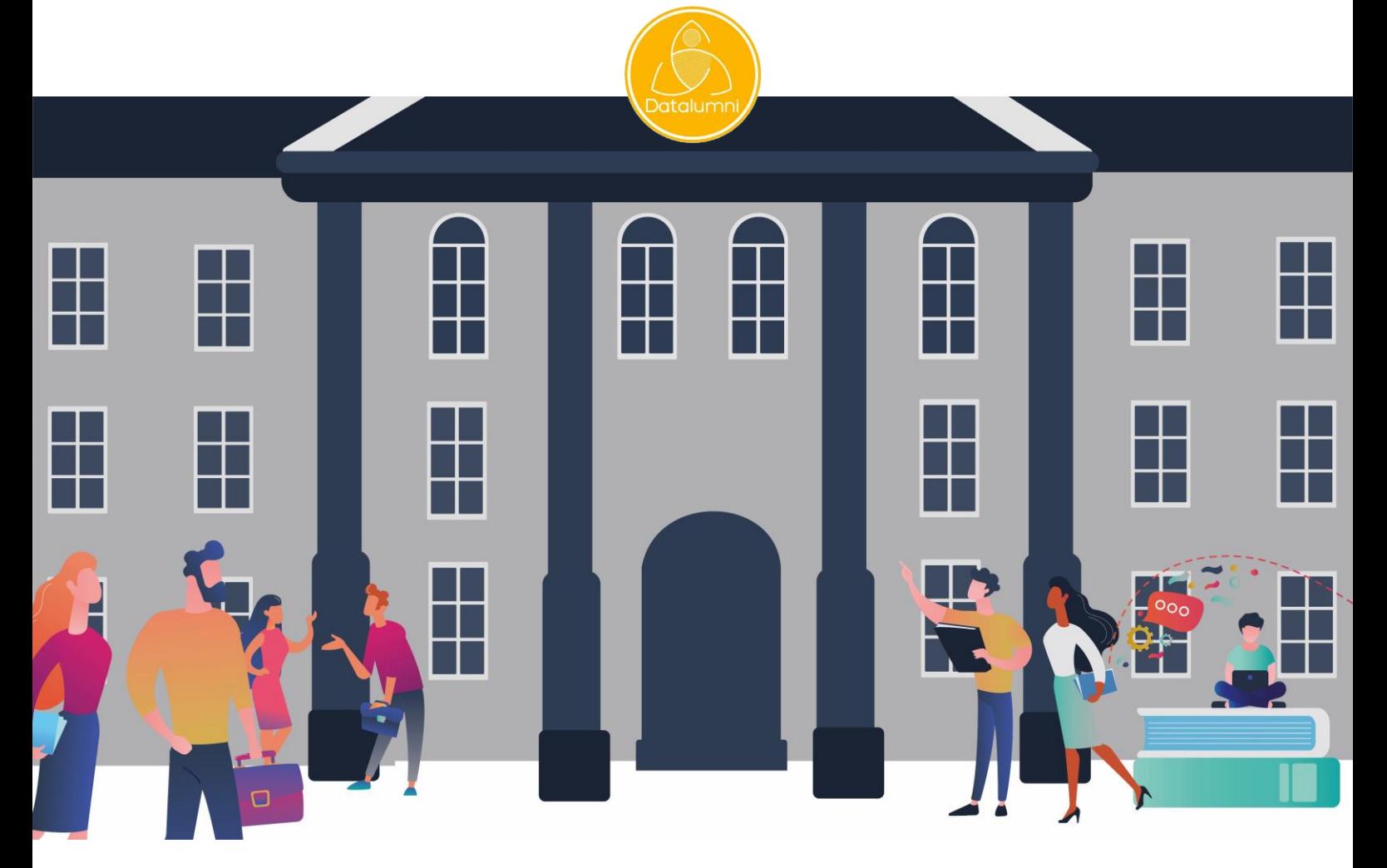

## **JE M'INSCRIS!** Tutoriel à destination des structures employeurs

17 juin 2021

https://askoria.datalumni.com

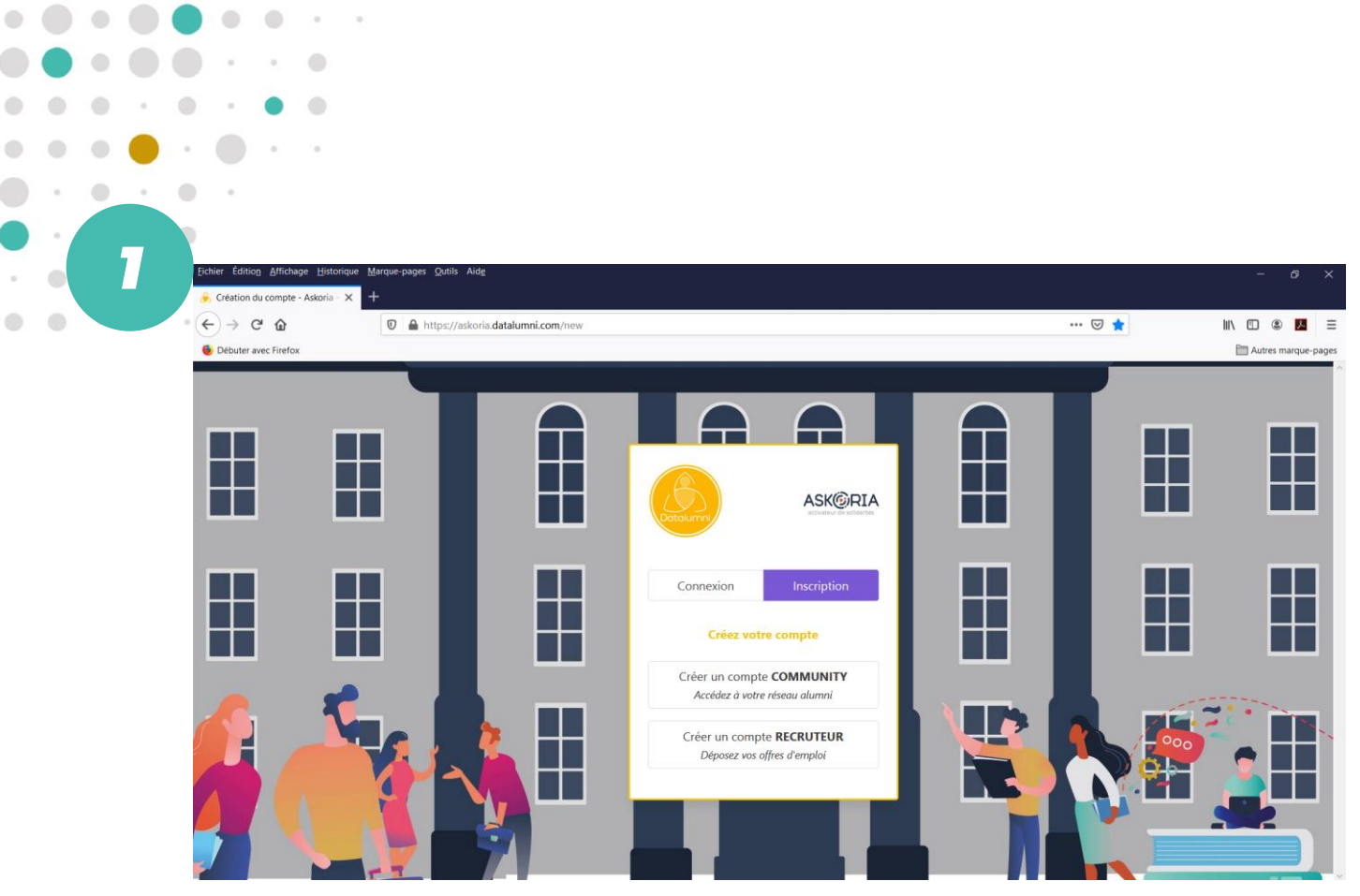

Je me rends sur [https://askoria.datalumni.com](https://askoria.datalumni.com/) Je clique sur « Créer un compte RECRUTEUR ».

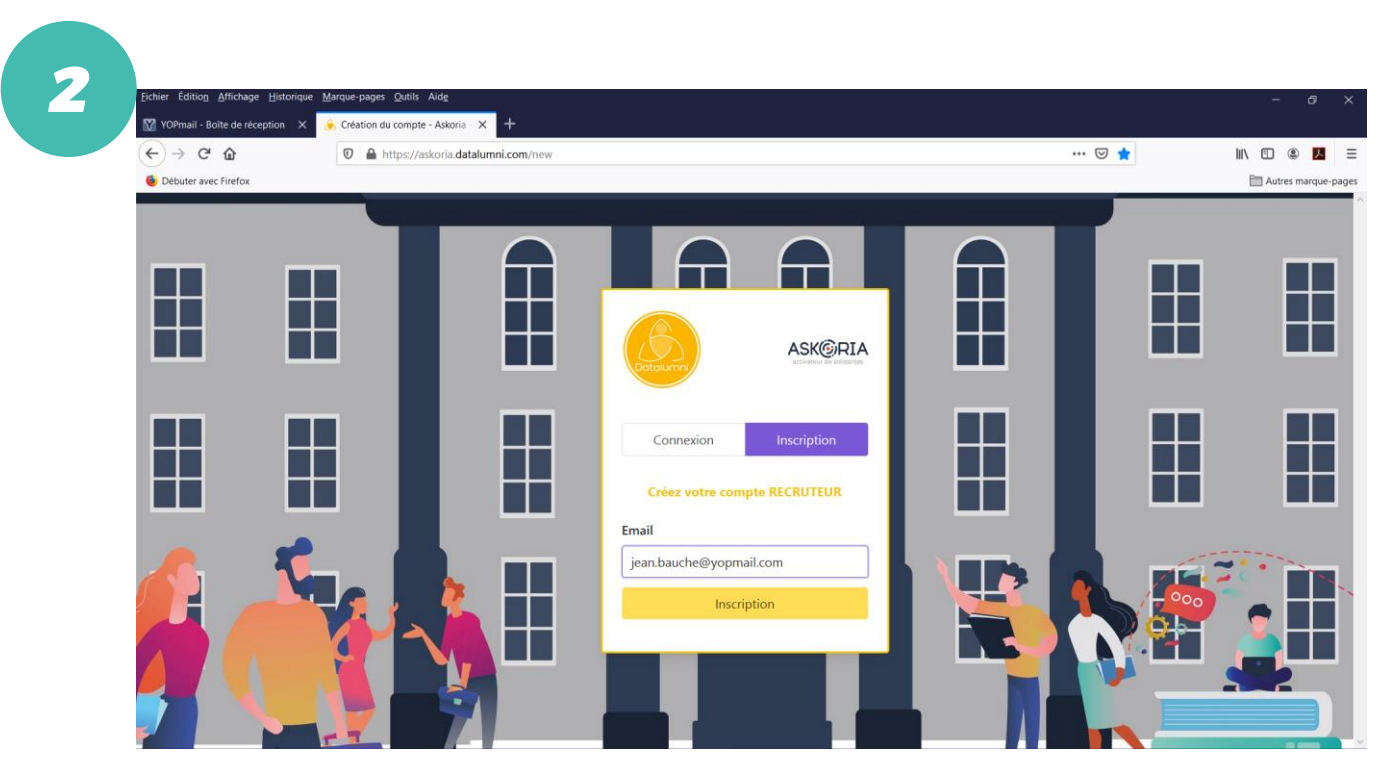

Je renseigne mon adresse mail professionnelle. Je clique sur « Inscription ».

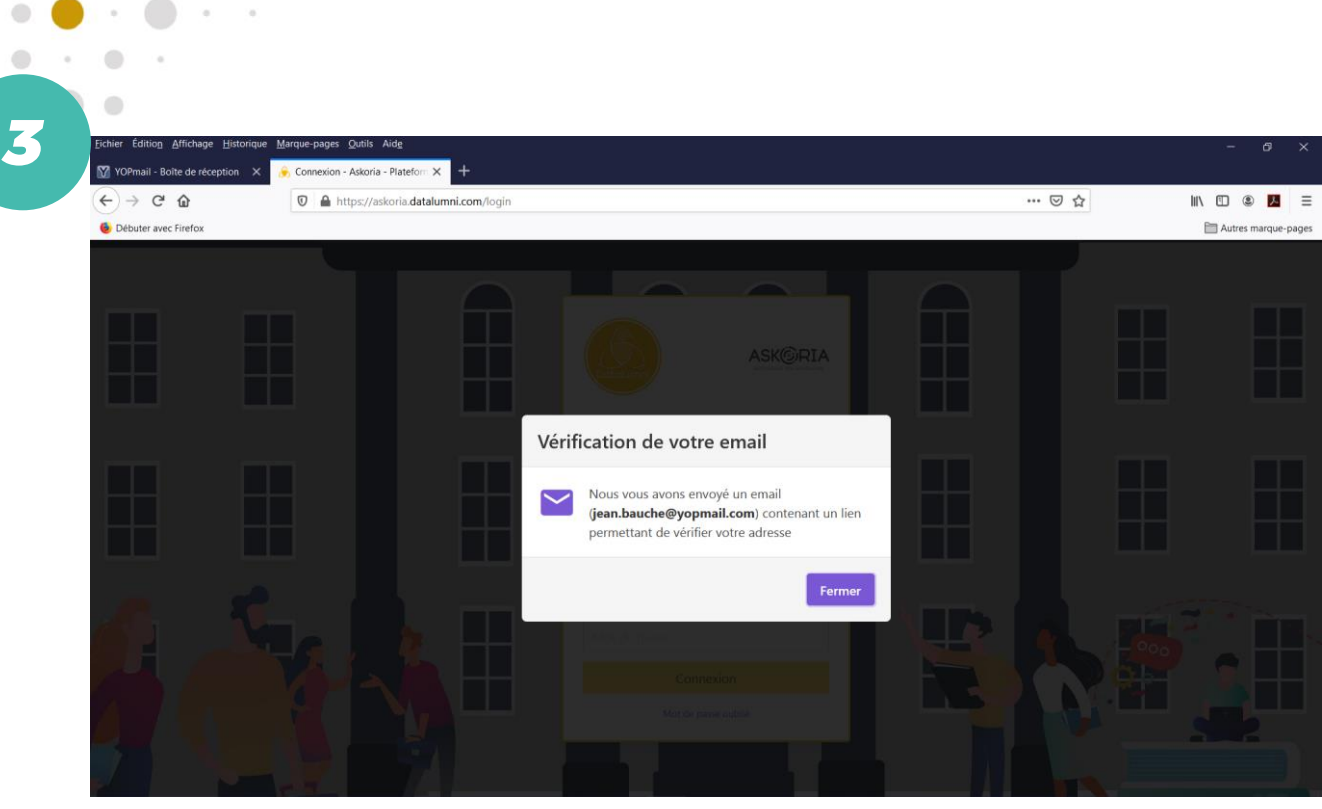

 $\bullet$ 

 $\bigcirc$ 

 $\bullet$ 

 $\bigcirc$ 

 $\alpha$ 

 $\color{black} \bullet$ 

۰

 $\bullet$ ۵

Je suis informé qu'un email m'est envoyé sur ma boite mail professionnelle avec un lien pour vérifier mon adresse.

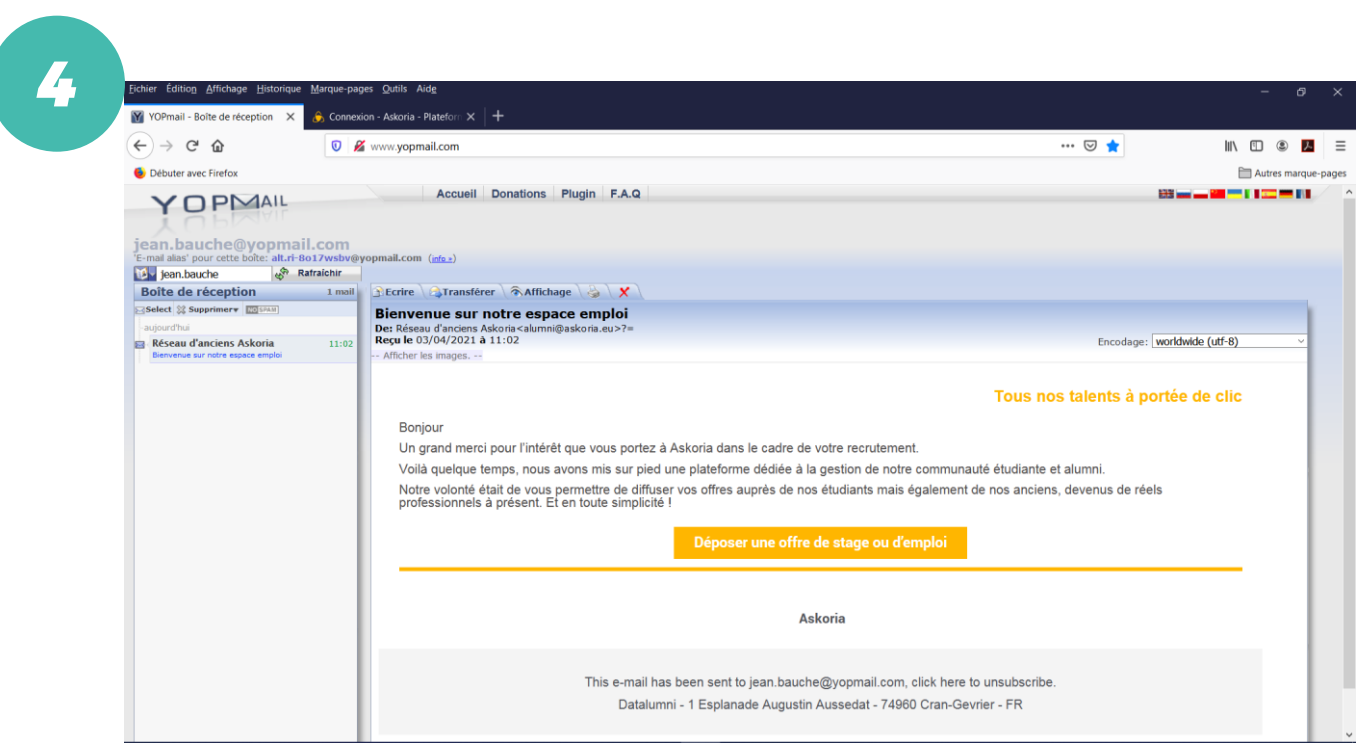

Je me rends sur ma boite mail professionnelle et reçois un message émanant de « alumni@askoria.eu ». J'ouvre ce message qui me remercie pour l'intérêt que je porte à ASKORIA dans le cadre de mes recrutements. Je clique sur « Déposer une offre de stage ou d'emploi ».

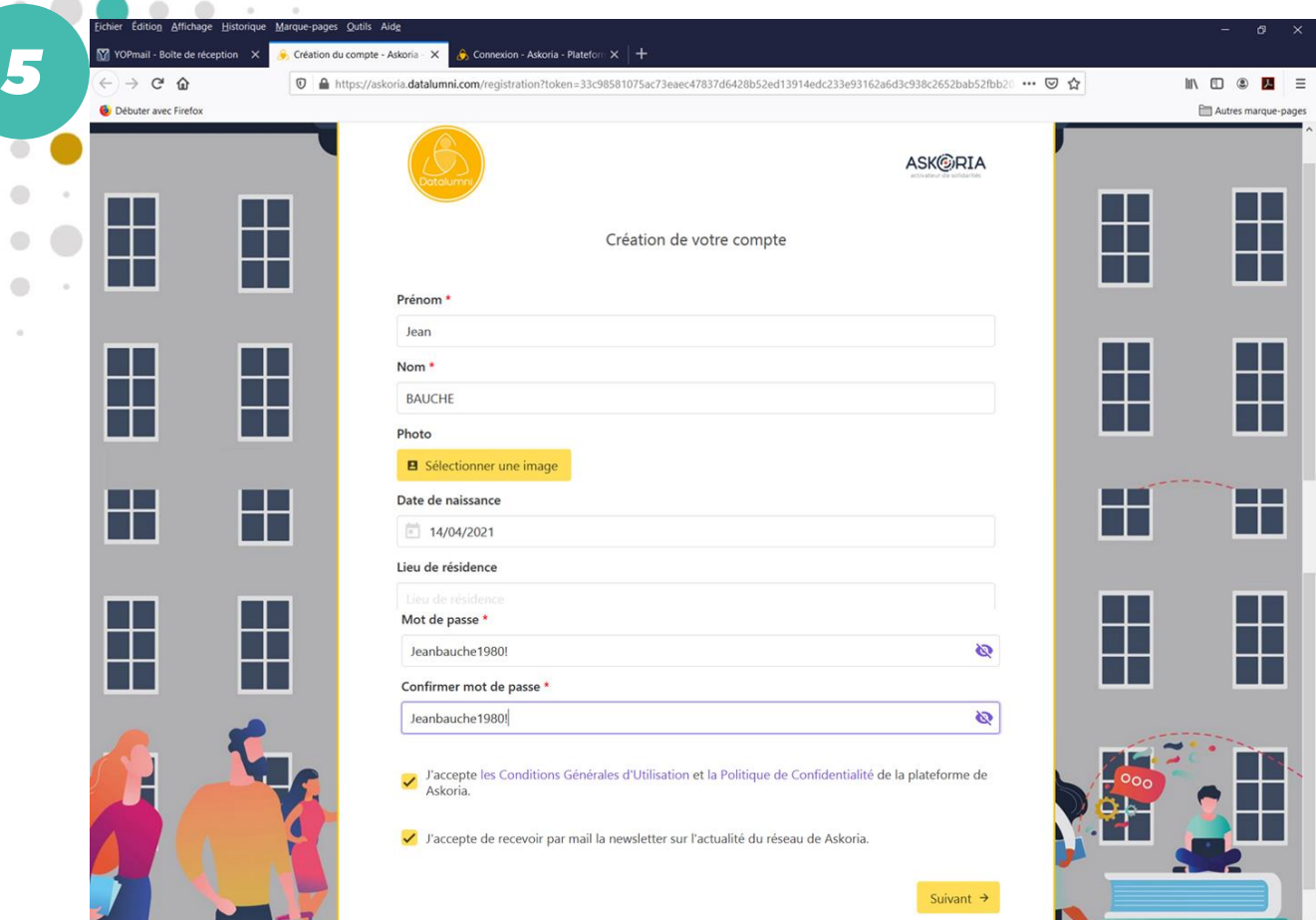

 $\bigcirc$ 

 $\bigcirc$ 

Je suis dirigé vers la page « Création de votre compte ».

Je renseigne les champs suivants : prénom, nom, photo (facultatif),

date de naissance (facultatif), lieu de résidence (facultatif).

Je crée mon mot de passe pour accéder ultérieurement à la plateforme et le confirme.

Pour le mot de passe : 8 caractères minimum dont 1 majuscule, 1 minuscule, 1 chiffre, 1 caractère spécial.

Je coche la case «*J'accepte les Conditions Générales d'Utilisation …* ».

Je coche la case « *J'accepte de recevoir par mail la newsletter sur l'actualité du réseau de ASKORIA* » (facultatif). Je clique sur « Suivant ».

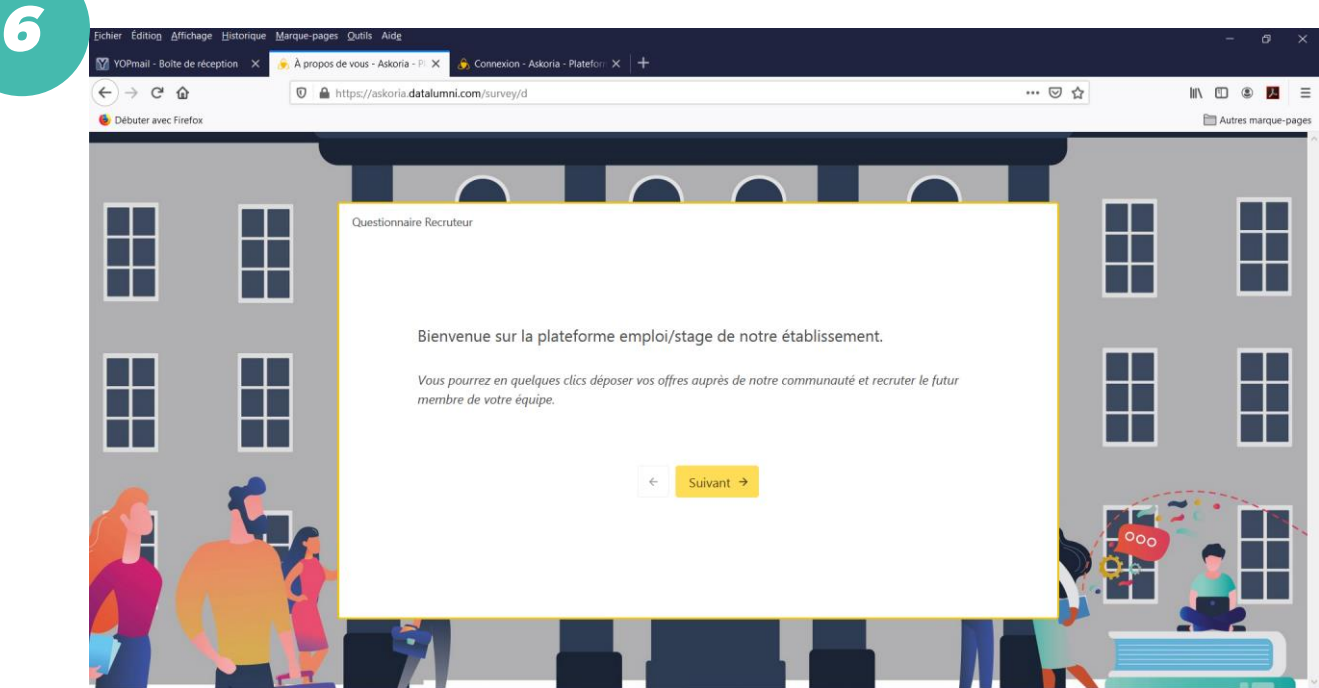

J'atterris sur la page « Questionnaire Recruteur » avec son message de bienvenue. Je clique sur « Suivant ».

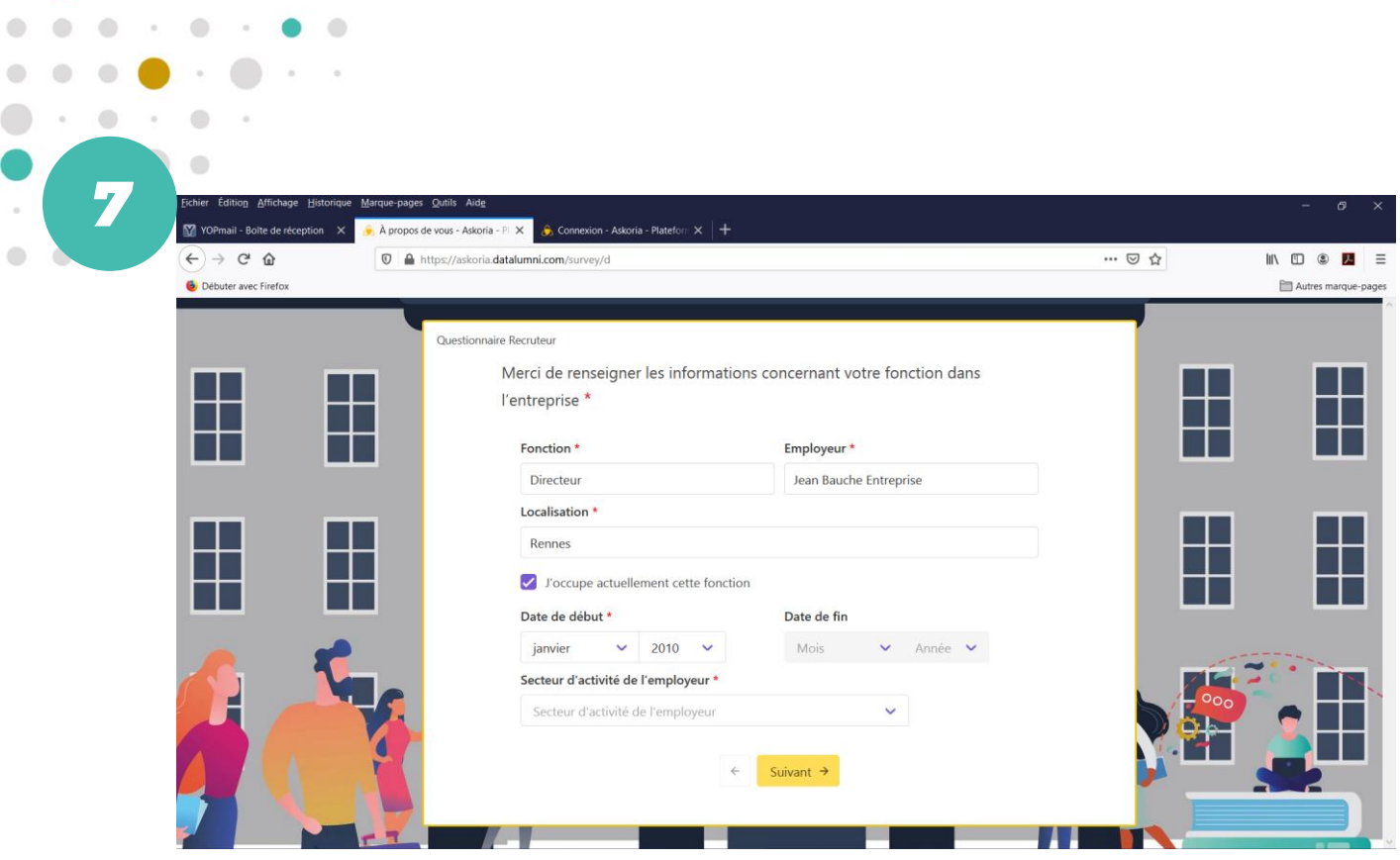

. . . **.** . . . .

 $\bullet \bullet \bullet \bullet \cdot \cdot \cdot \bullet$ 

 $\bigcirc$  (

 $\bullet$ 

 $\overline{\phantom{a}}$ 

Je renseigne les champs relatifs à ma fonction, mon employeur, ma localisation. J'indique si j'occupe toujours cette fonction ainsi que ma date de prise de poste. Je sélectionne mon secteur d'activité.

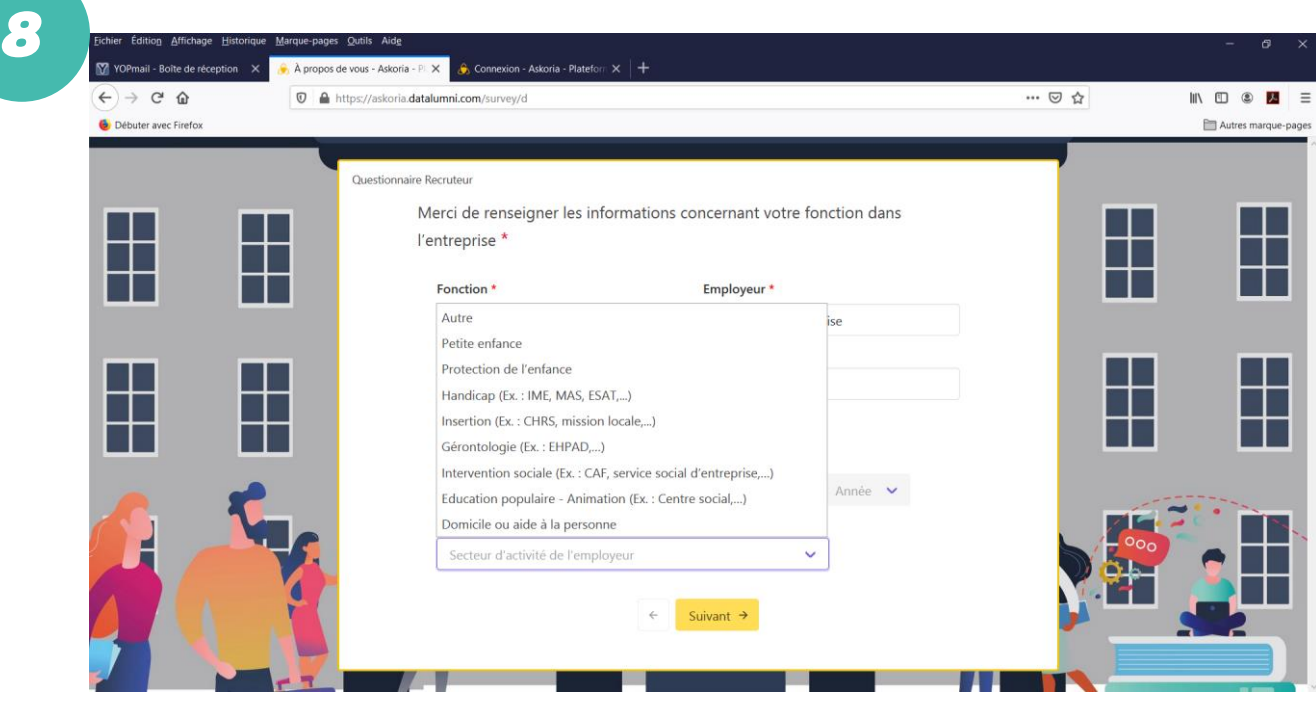

Je sélectionne mon secteur d'activité dans le menu déroulant. Si mon activité ne relève pas des secteurs proposés, je sélectionne « Autre ». Je clique sur « Suivant ».

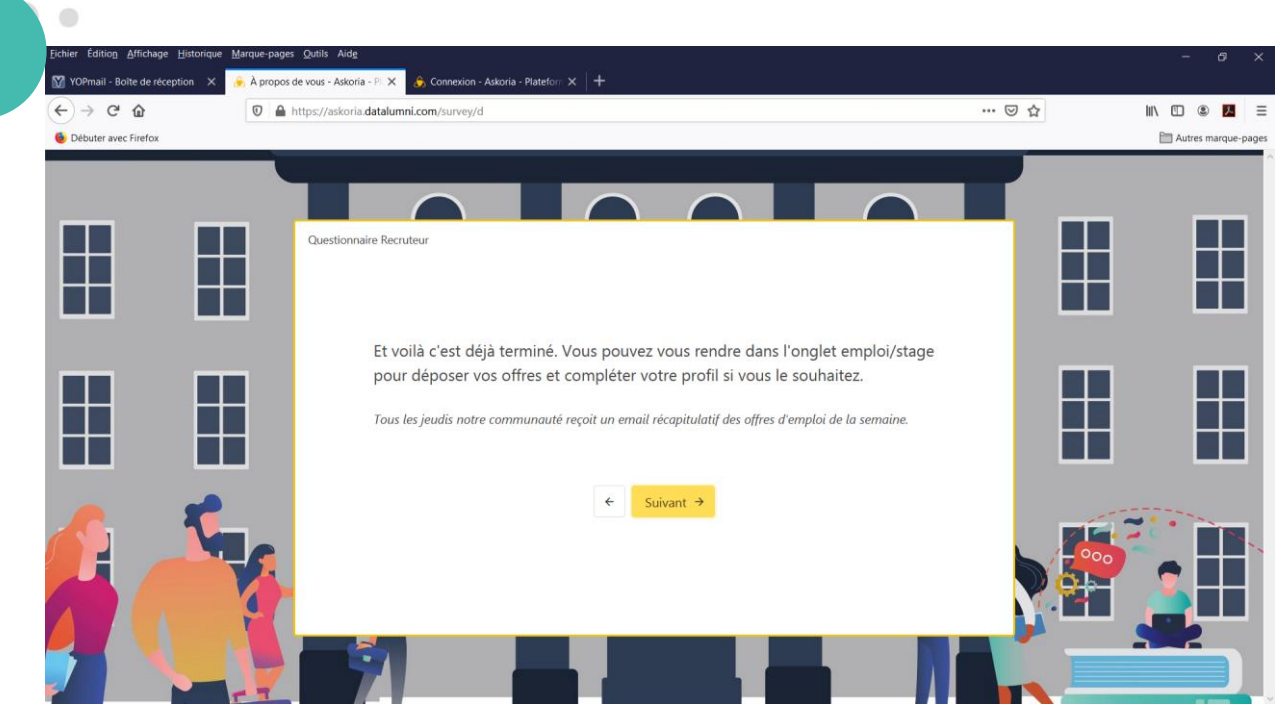

*9*

 $\bigcirc$ 

## J'ai terminé mon inscription. Je clique sur « Suivant ».

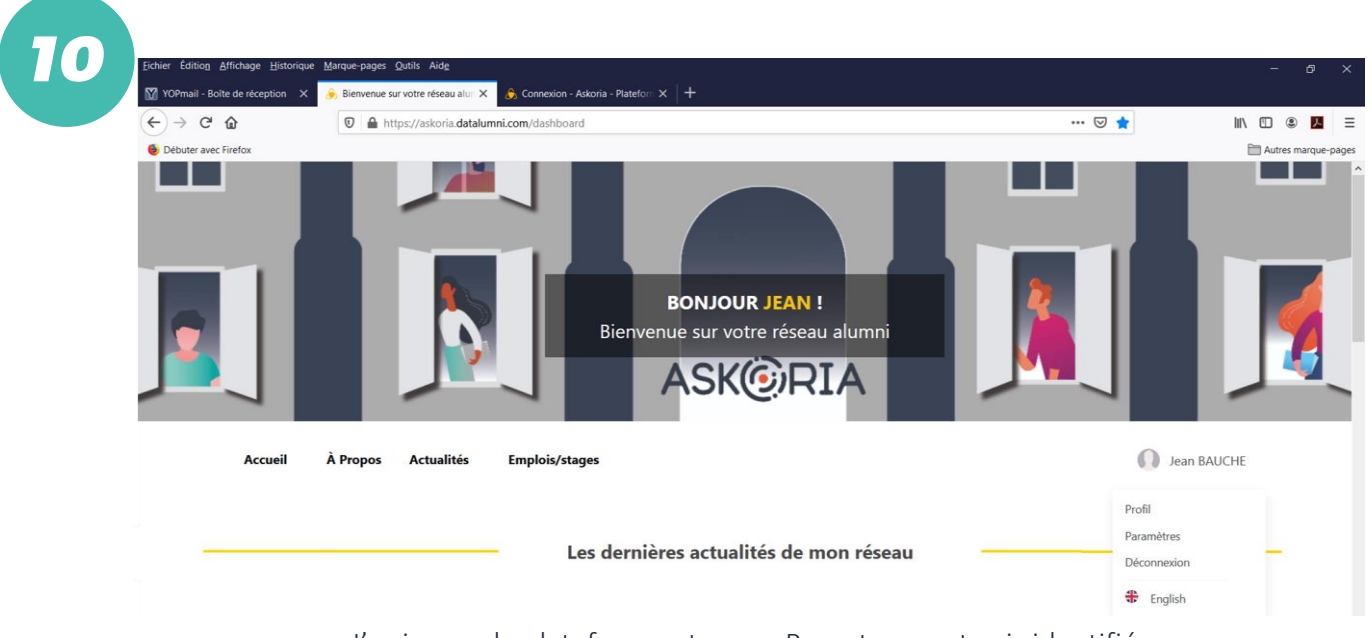

J'arrive sur la plateforme et que « Recruteur » et suis identifié. En me rendant sur mon espace personnel, je peux mettre à jour mon profil à tout moment.

Je peux consulter les rubriques « À propos » et « Actualités » pour m'informer sur prendre connaissance des visées de la plateforme et être informé l'actualité du réseau des alumni d'ASKORIA.

## J'utilise la rubrique « Emplois/stages » pour déposer mes offres.

Je renseigne le champs du formulaire ad hoc, peut déposer une pièce jointe, et valide le dépôt de mon offre. Important : si j'offre un stage d'assistant de service social ou d'éducateur spécialisé, je ne passe pas par cette plateforme mais contacte les collaborateurs en charge des stages à ASKORIA, aux adresses : [stages22@askoria.eu](mailto:stages22@askoria.eu) / [stages35@askoria.eu](mailto:stages35@askoria.eu) / [stages56@askoria.eu](mailto:stages56@askoria.eu)

Mon offre sera mise en ligne une fois validée par les administrateurs de la plateforme.